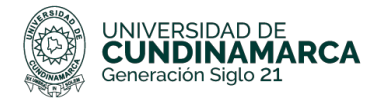

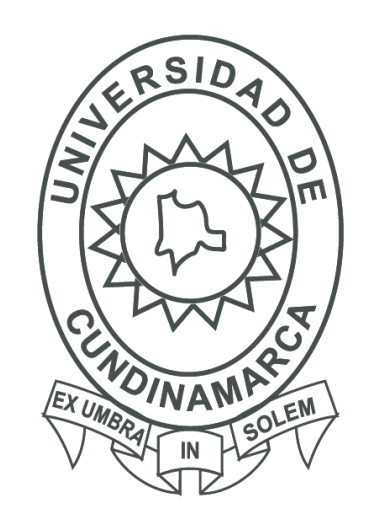

**UCUNDINAMARCA** Generación Siglo 21

# Aplicación Móvil Biblioteca

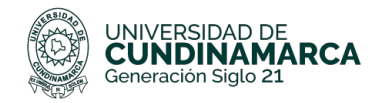

### **Tabla de Contenido**

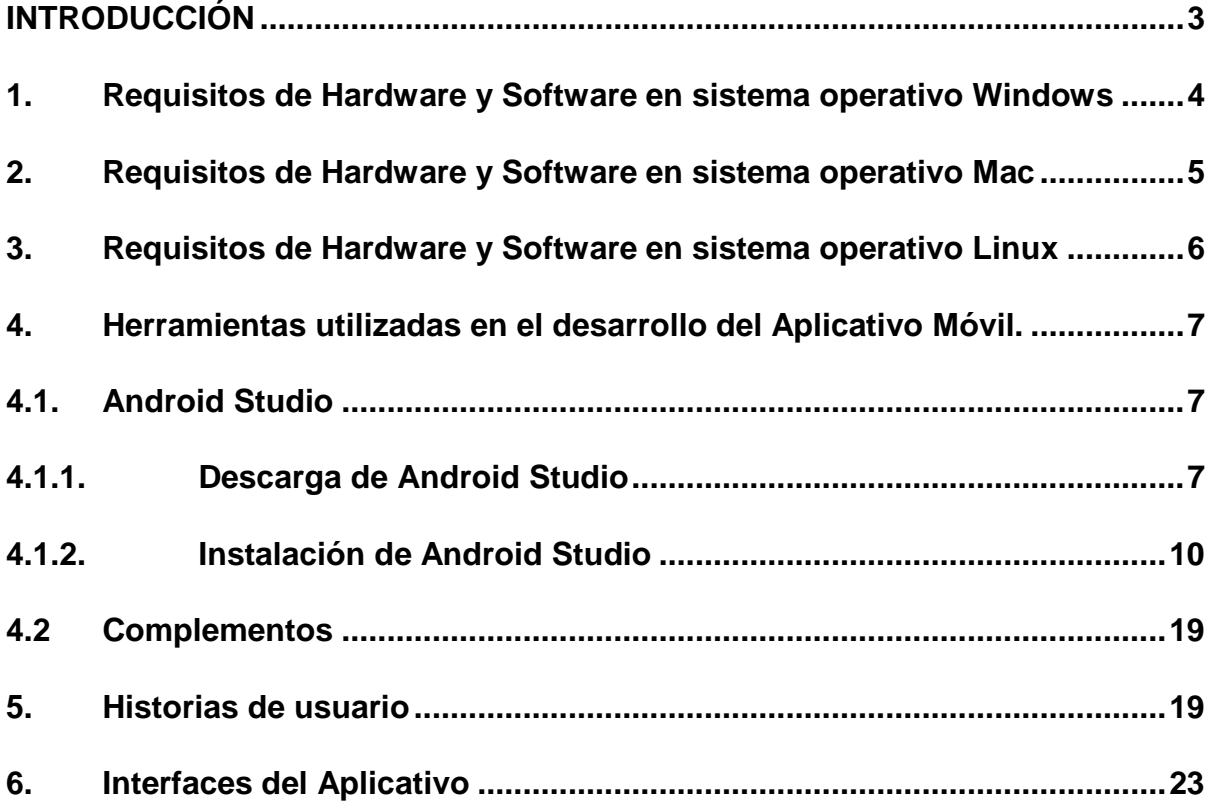

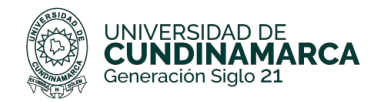

#### <span id="page-2-0"></span>**INTRODUCCIÓN**

Es importante leer este manual antes de comenzar a utilizar el aplicativo móvil de la red de bibliotecas de la UCundinamarca, puesto que, en este manual se encuentra toda la información necesaria para el desarrollador o administrador que debe tener en cuenta, esto con el fin de lograr la ejecución correcta del mismo.

En este manual se especifica cuáles fueron los programas, complementos y demás instalados para elaborar y diseñar esta herramienta Con el fin de acercar la red de bibliotecas de la UCundinamarca a la comunidad educativa.

Este manual tiene como objetivo indicar el proceso de creación de cada uno de los componentes del aplicativo, con el fin de cumplir los objetivos de la misma, teniendo en cuenta el levantamiento de la información y los requerimientos exigidos por parte de los funcionarios de la biblioteca para la aplicación móvil.

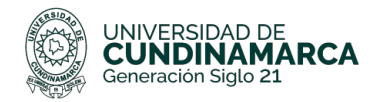

#### <span id="page-3-0"></span>**1. Requisitos de Hardware y Software en sistema operativo Windows**

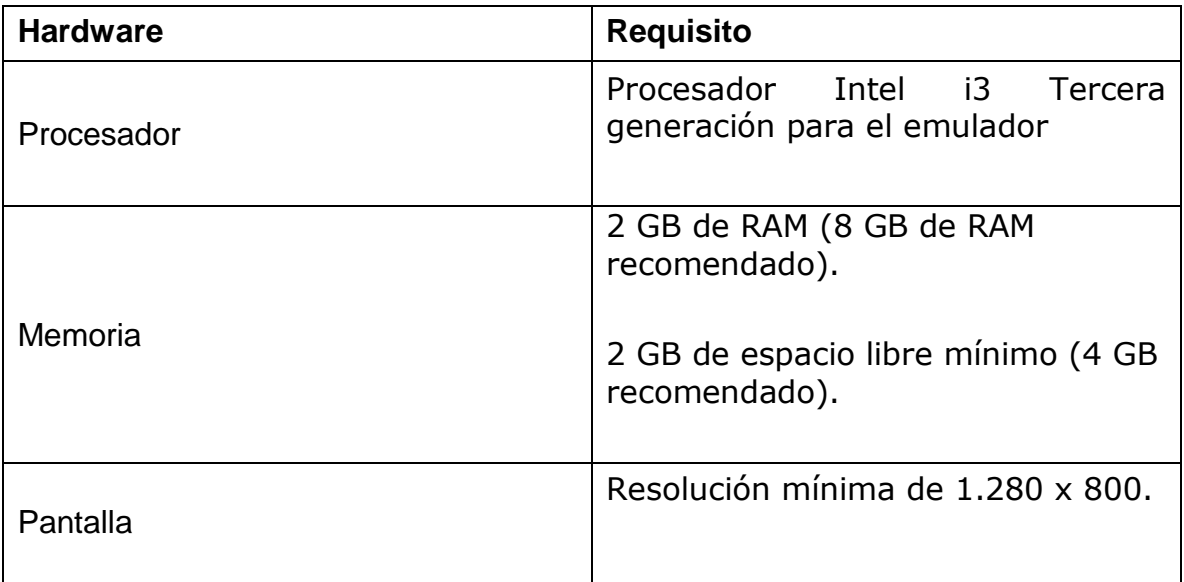

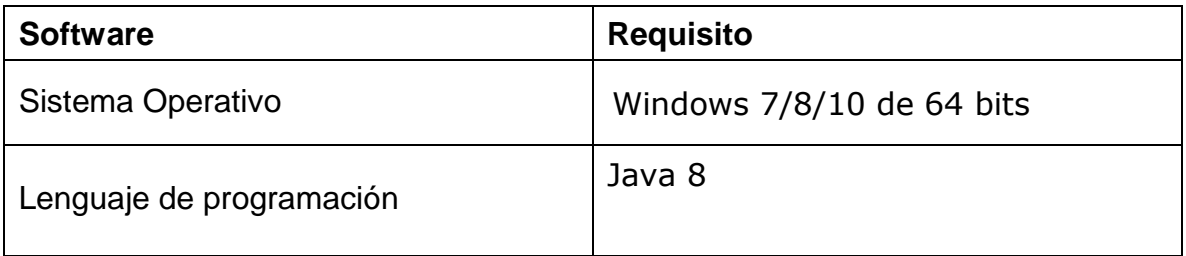

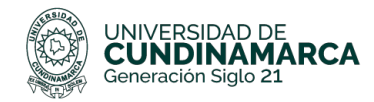

#### <span id="page-4-0"></span>**2. Requisitos de Hardware y Software en sistema operativo Mac**

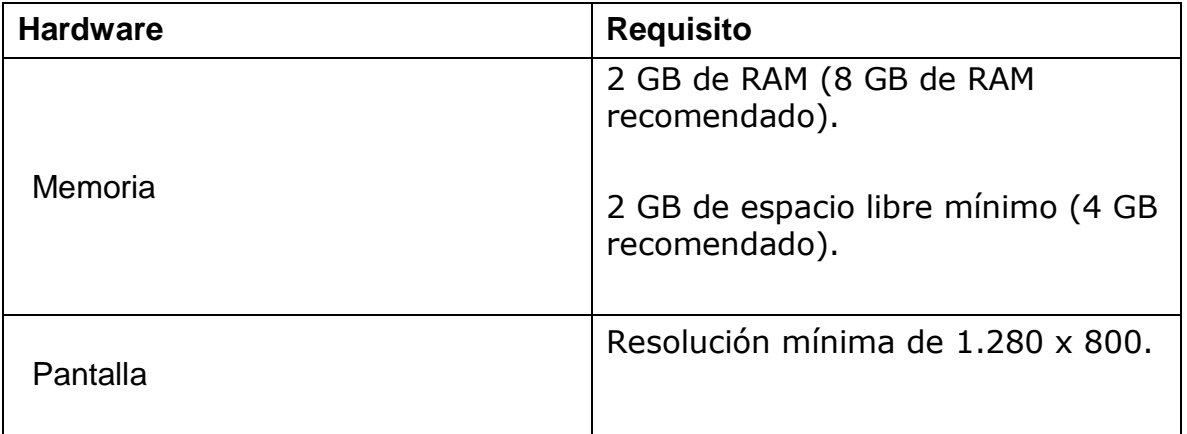

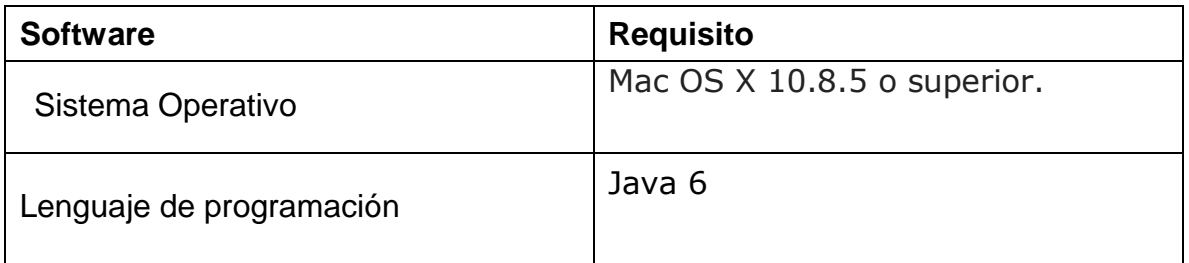

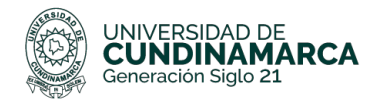

#### <span id="page-5-0"></span>**3. Requisitos de Hardware y Software en sistema operativo Linux**

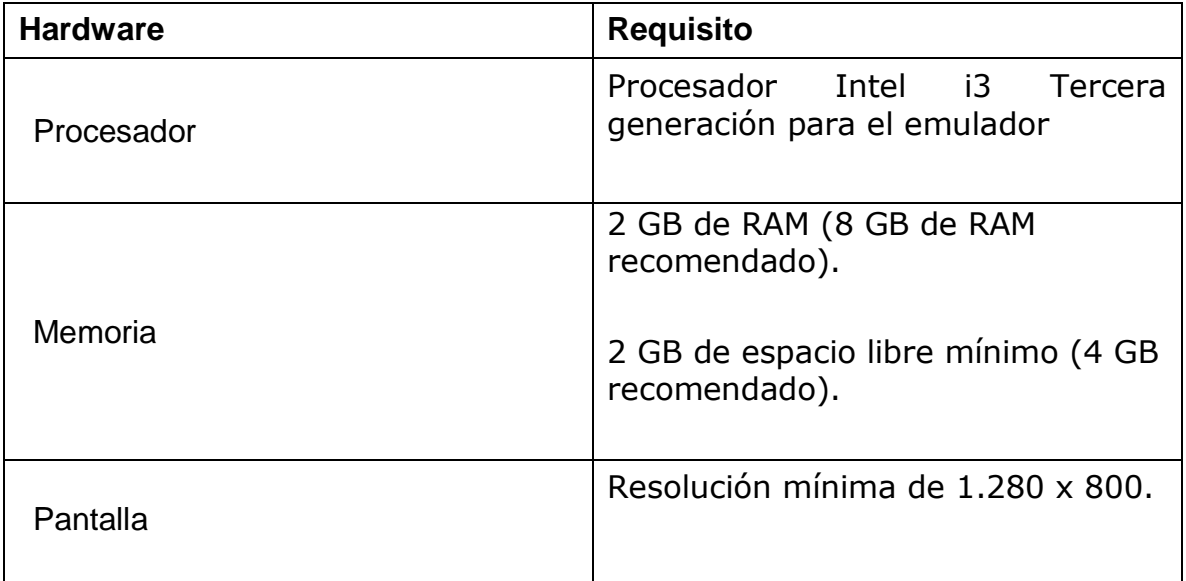

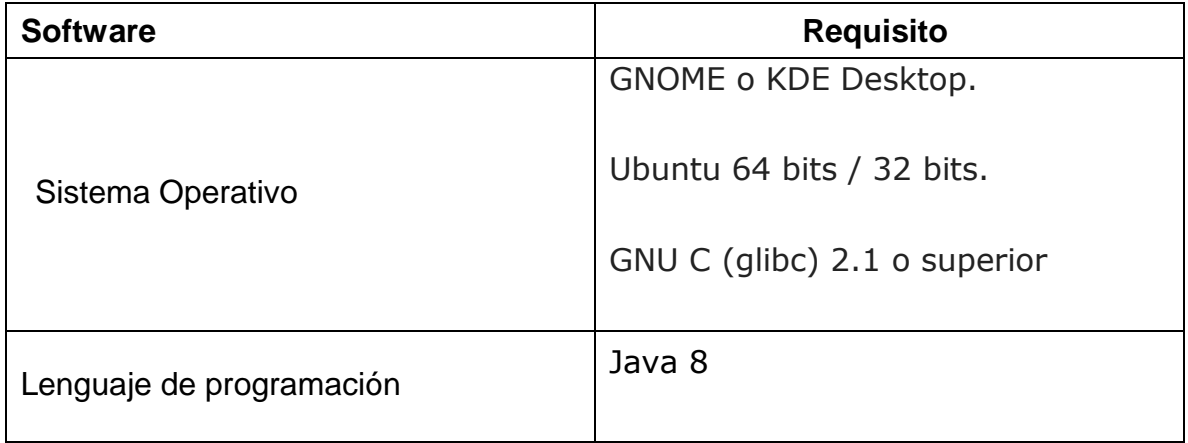

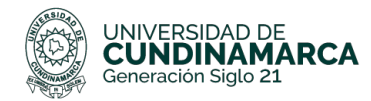

#### <span id="page-6-1"></span><span id="page-6-0"></span>**4. Herramientas utilizadas en el desarrollo del Aplicativo Móvil.**

#### **4.1. Android Studio**

Android Studio Es el entorno desarrollo (IDE) Oficial para el desarrollo de aplicaciones Android, el cual se basa en Java, pero tiene componentes en XML, los proyectos en este IDE Se dividen en tres módulos los cuáles son:

- 1. Modelos de Apps de Android
- 2. Módulos de componentes
- 3. Modelos de Google App Engine

Android estudio pose funcionalidades que no ofrece cualquier otro editor para aplicaciones de Android, además de ello, cuenta con una gran cantidad de frameworks de prueba Y cuenta con compatibilidad con C++ y NDK.

Android Studio utiliza una licencia de software libre Apache 2.0, está programado en Java y es multiplataforma. Este IDE fue presentado por Google el 16 de mayo del 2013, con el objetivo de crear un entorno dedicado a la programación de aplicaciones Android. Siendo una muy buena alternativa a Eclipse.

#### <span id="page-6-2"></span>**4.1.1. Descarga de Android Studio**

**4.1.1.1.** Se descarga Android Studio en la siguiente dirección: <https://developer.android.com/studio/index.html>

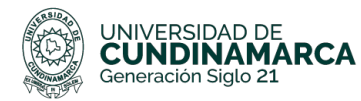

**Android Studio FEATURES** 

**PREVIEW USER GUIDE** 

#### Q

### **Android Studio** The Official IDF for Android

Android Studio provides the fastest tools for building apps on every type of Android device.

World-class code editing, debugging, performance tooling, a flexible build system, and an instant build/deploy system all allow you to focus on building unique and high quality apps.

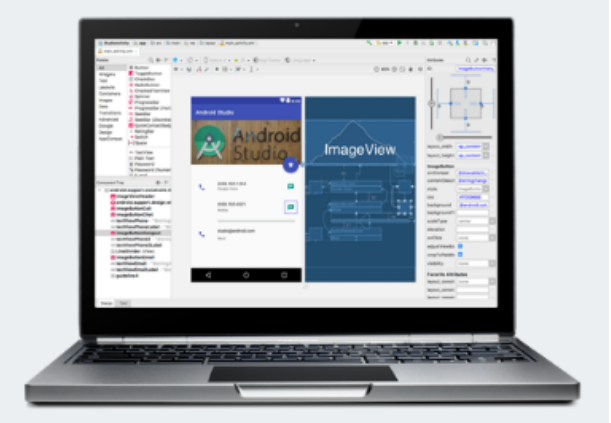

**DOWNLOAD ANDROID STUDIO** 

- > Read the docs
- > See the release notes
	- **4.1.1.2.** Dar clic en donde dice "**Download Android Studio 3.1.1 for Windows**" ya que es la versión para cualquier maquina Windows de 64 bits, aceptamos términos y condiciones y damos clic en el botón azul.

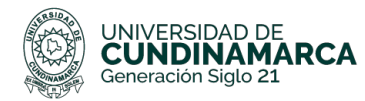

### **Download Android Studio**

Before downloading, you must agree to the following terms and conditions.

### **Terms and Conditions**

This is the Android Software Development Kit License Agreement

### 1. Introduction

1.1 The Android Software Development Kit (referred to in the License Agreement as the "SDK" and specifically including the Android system files, packaged APIs, and Google APIs add-ons) is licensed to you subject to the terms of the License Agreement. The License Agreement forms a legally binding contract between you and Google in relation to your use of the SDK.

1.2 "Android" means the Android software stack for devices, as made available under the Android Open Source Project, which is located at the following URL: http://source.android.com/, as updated from time to time.

I have read and agree with the above terms and conditions

**DOWNLOAD ANDROID STUDIO FOR WINDOWS** 

**4.1.1.3.** Dar clic en guardar archivo, el archivo se guarda por defecto en la carpeta Descargas

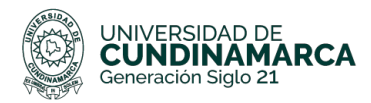

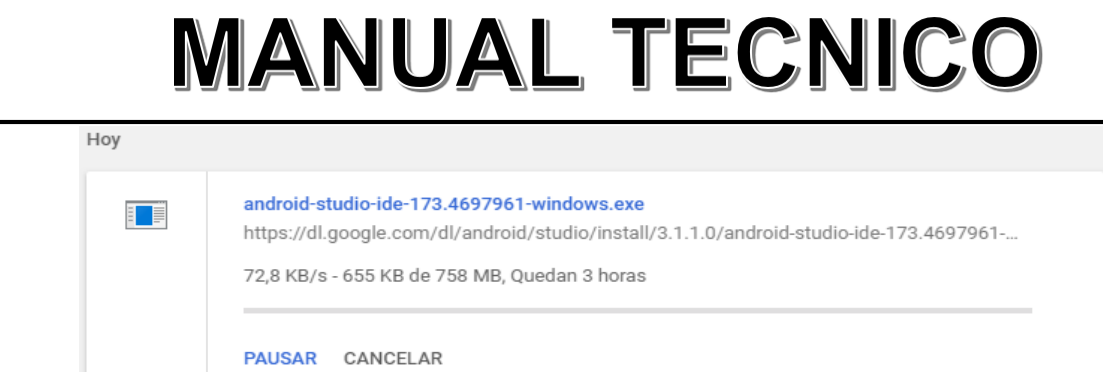

#### **4.1.2. Instalación de Android Studio**

<span id="page-9-0"></span>**4.1.2.1** Abrir la carpeta de descargas

**4.1.2.2** Dar doble clic al archivo llamado "android-studio-ide-173.4697961 windows.exe"

- **4.1.2.3** Dar clic en aceptar e instalar
- **4.1.2.4** Seguido a ello inicia el instalador

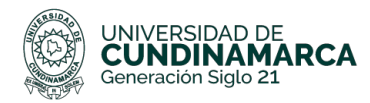

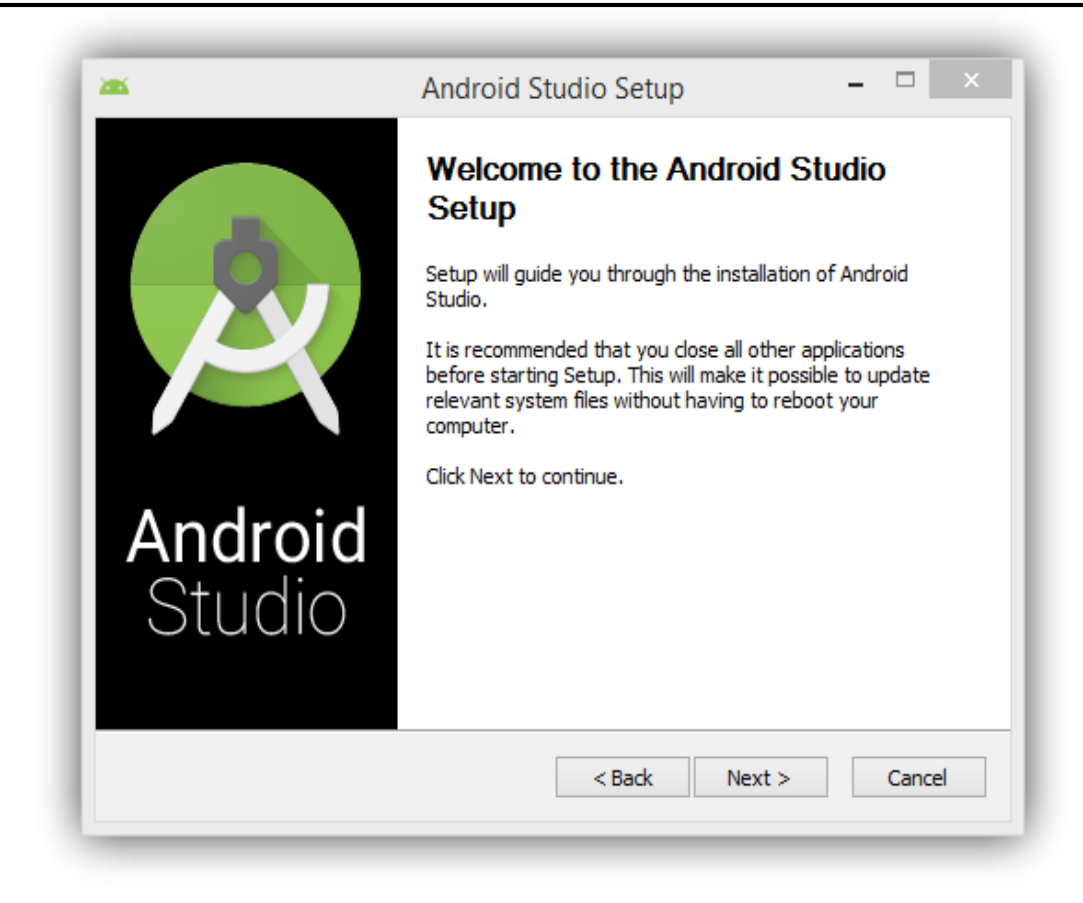

**4.1.2.5** Al aparecer damos siguiente nos preguntará por los componentes que queremos instalar de esta suite de programación.

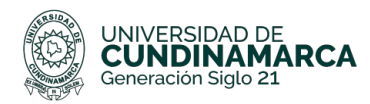

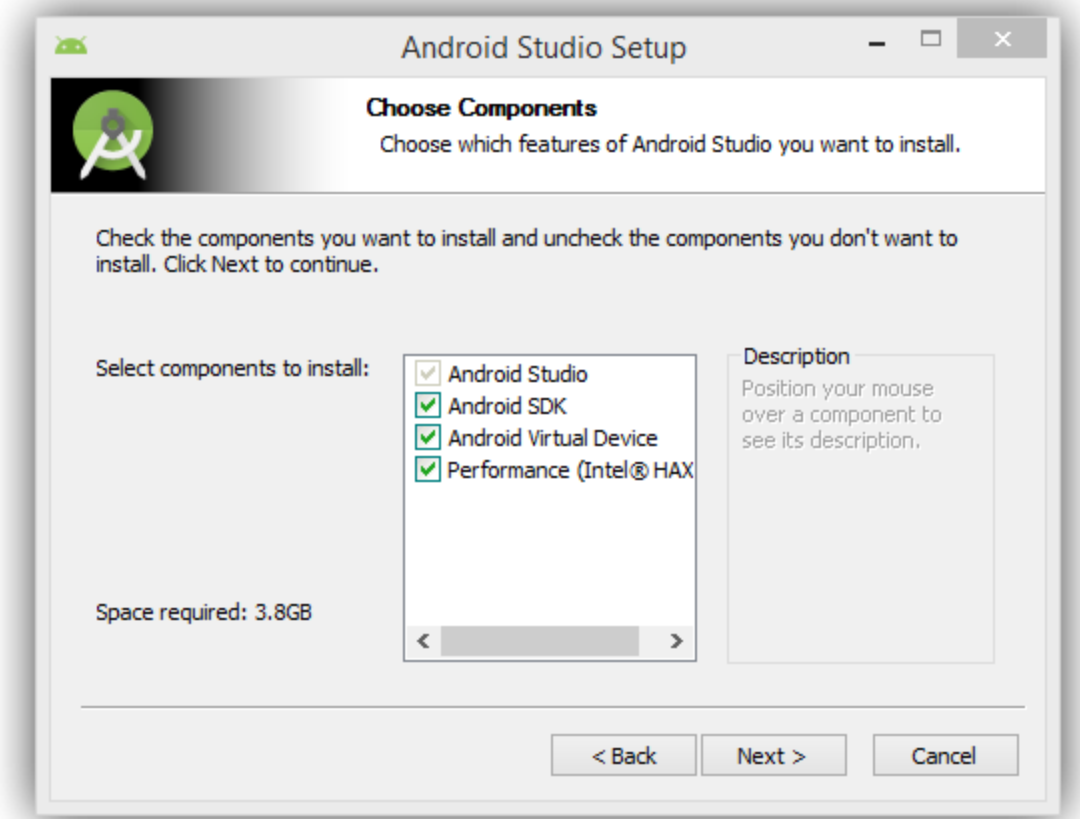

**4.1.2.6** Lo más recomendable es instalar todos para tener todas las funciones disponibles en caso de que queramos utilizarlas. Aceptamos términos y condiciones

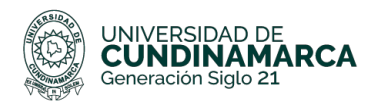

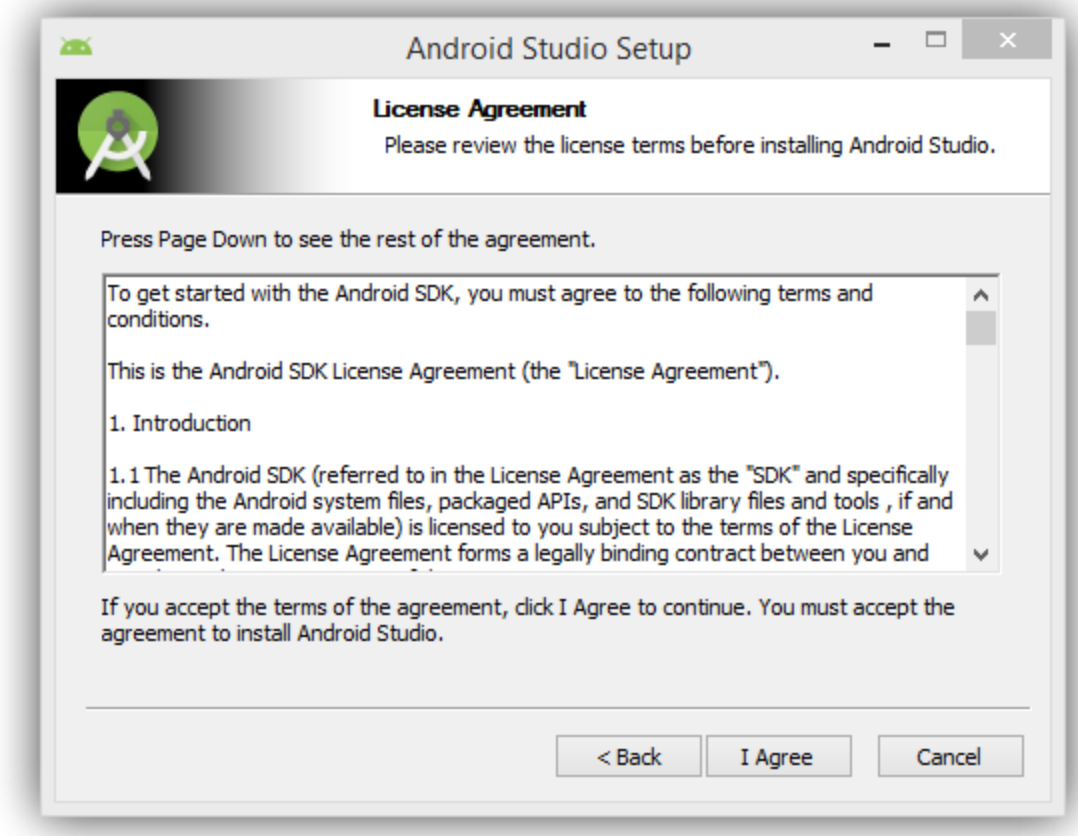

**4.1.2.7** En el siguiente paso debemos elegir la ruta donde instalaremos nuestro Android Studio. Debemos elegir una ruta para el programa en sí y otra diferente para instalar el SDK,

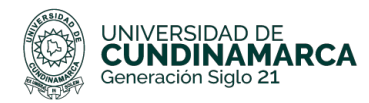

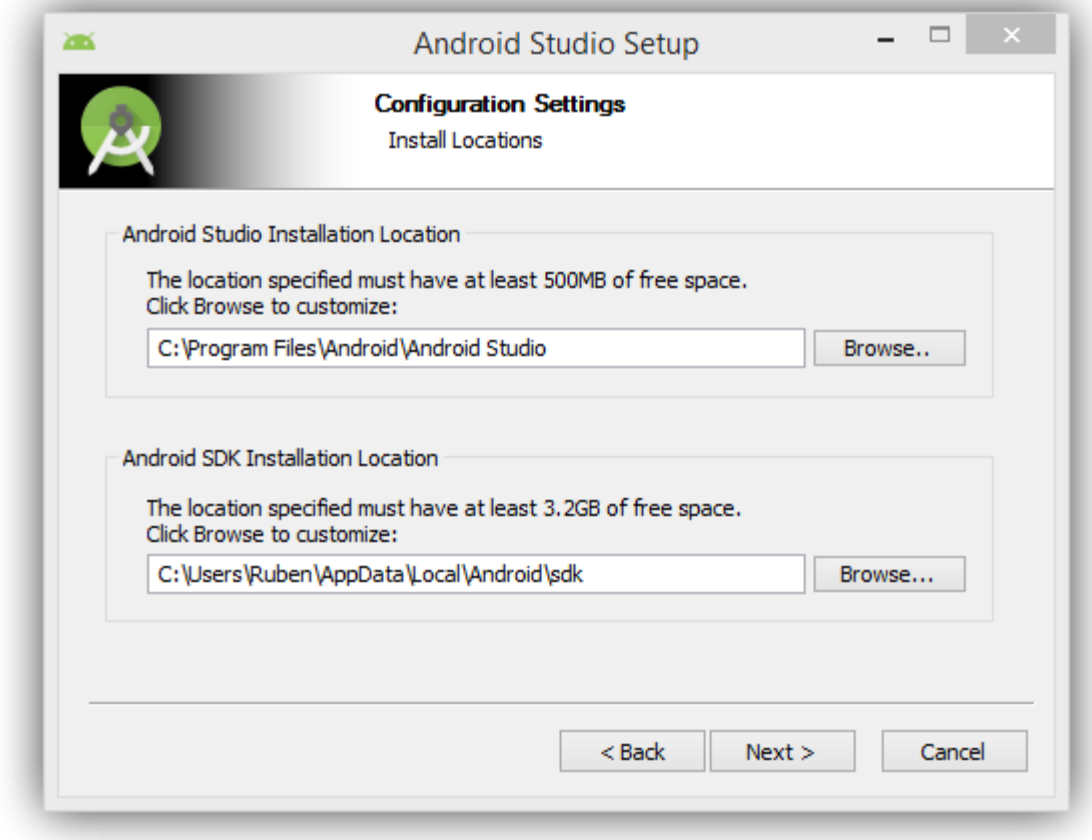

**4.1.2.8** En el siguiente paso el asistente nos preguntará por la cantidad de memoria RAM que queremos asignar para el uso de máquinas virtuales y emuladores de Android. Cuanta mayor memoria mejor rendimiento tendrán estas, aunque debemos tener en cuenta que ni ningún smartphone cuenta con más de 8GB de memoria (de momento), por lo que la cantidad que nos aparezca como recomendada será la que debemos dejar.

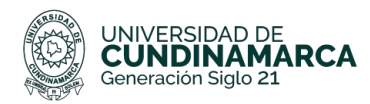

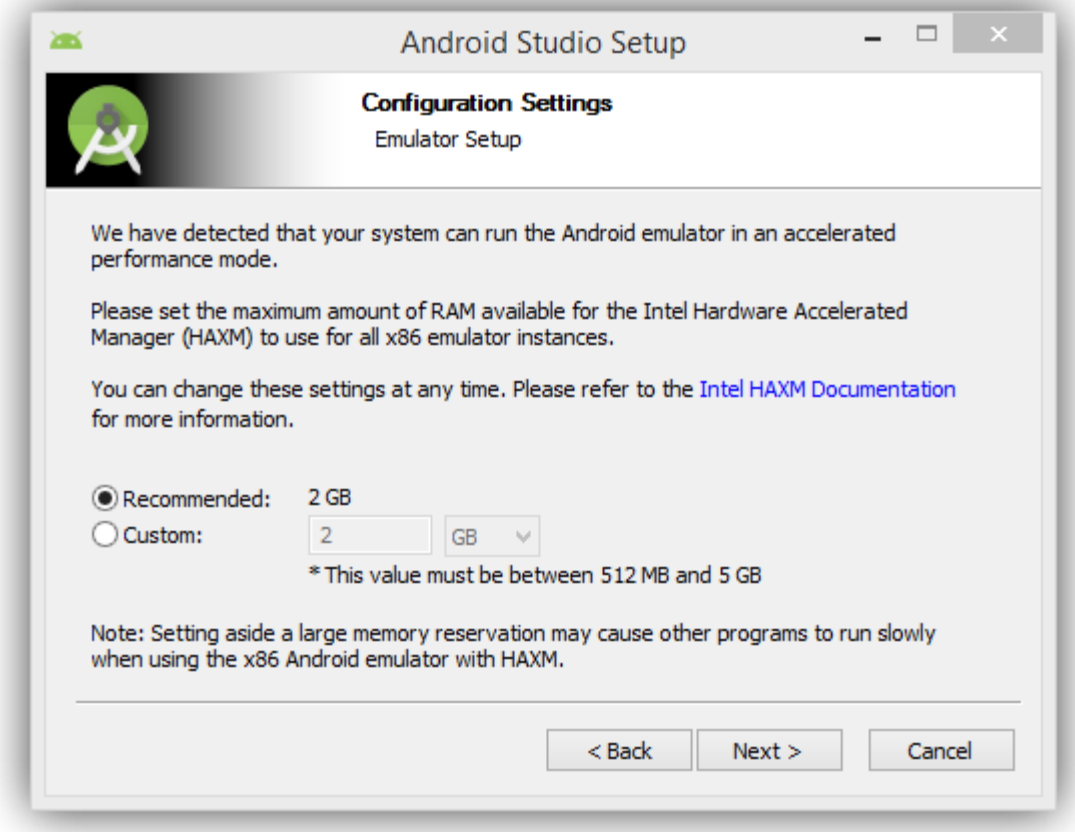

**4.1.2.9** Con esto comenzará ya la copia de los archivos al disco duro.

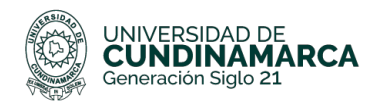

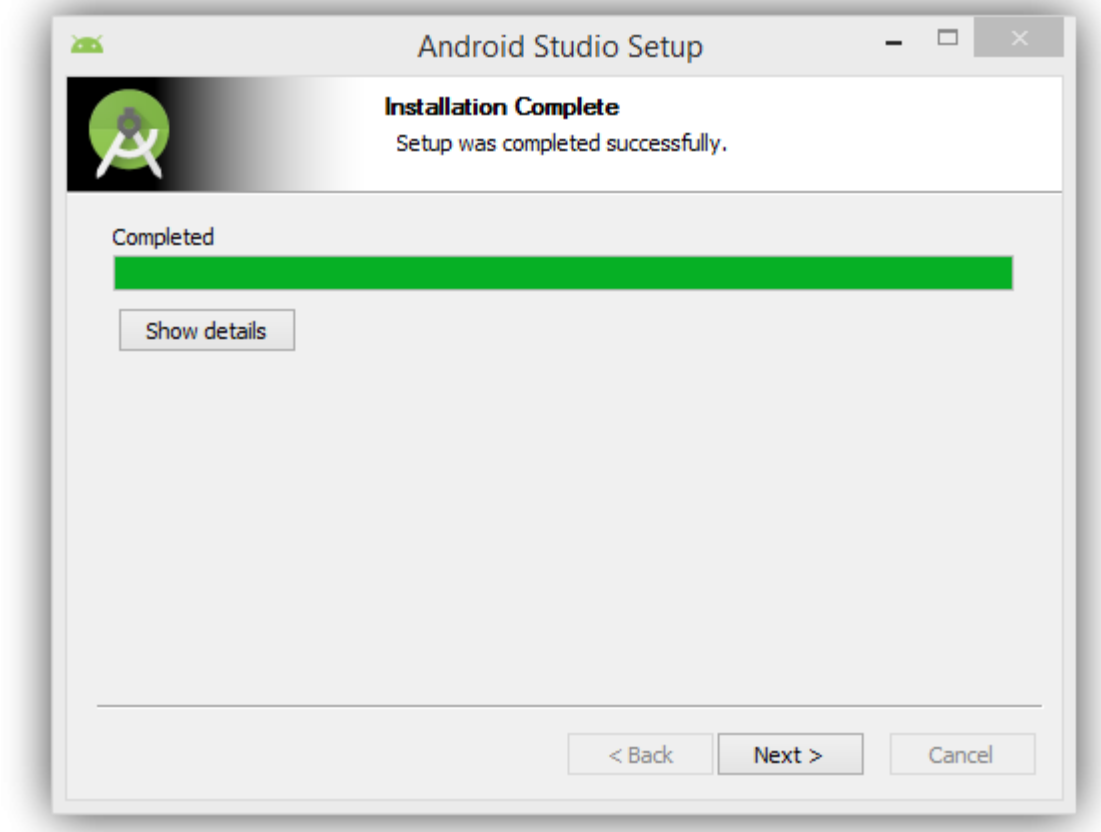

**4.1.2.10** Una vez finalice la instalación Android Studio se conectará a Internet y descargará los elementos del SDK necesarios para funcionar correctamente.

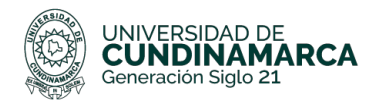

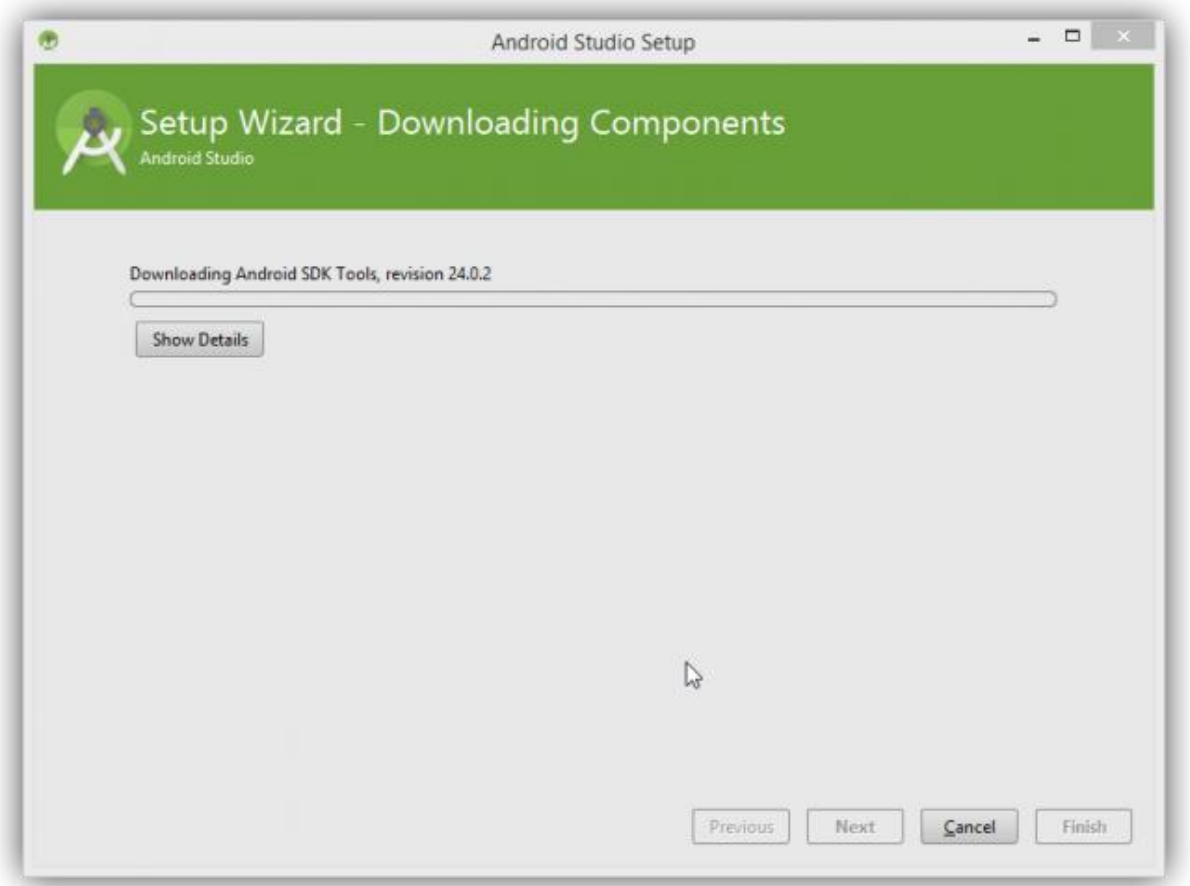

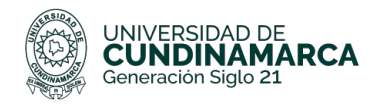

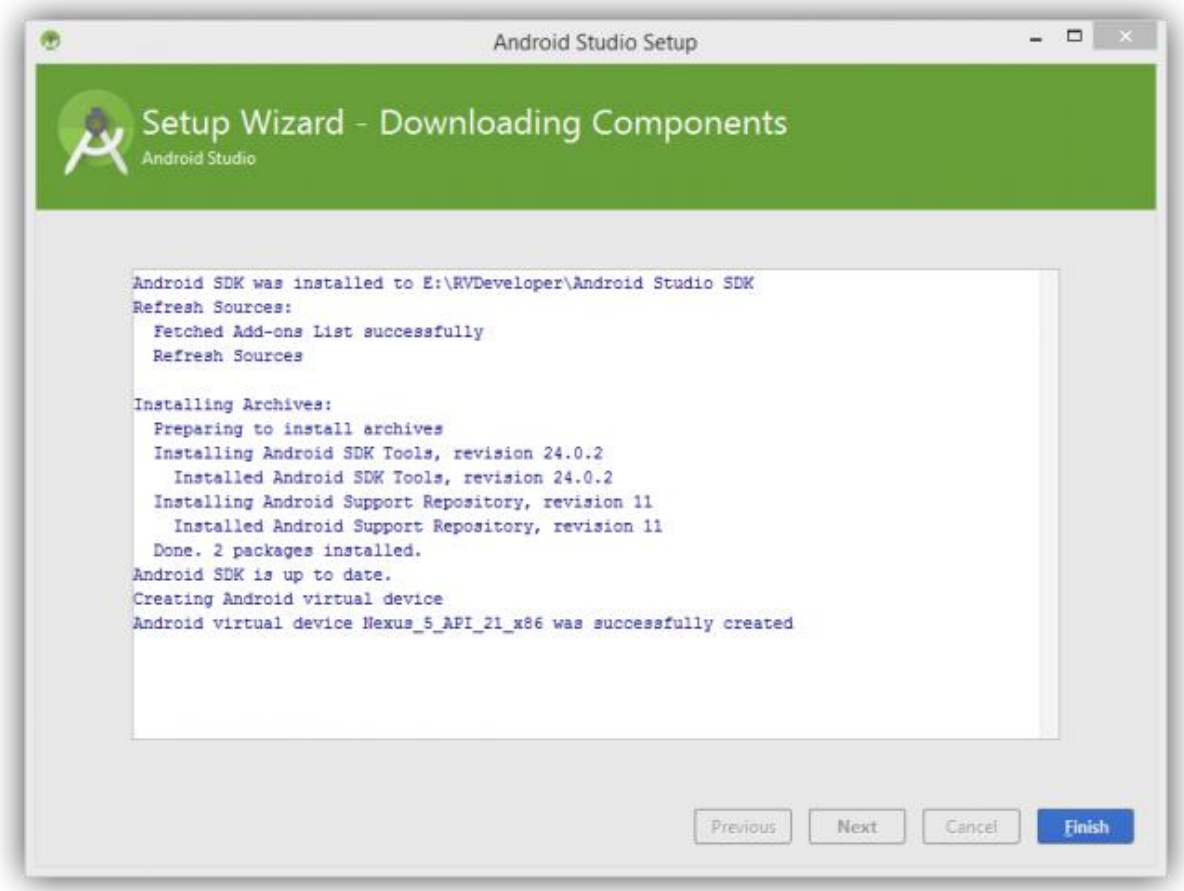

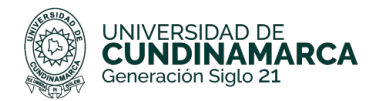

#### <span id="page-18-0"></span>**4.2 Complementos**

Como principal lenguaje de programación se utilizará el de mayor masificación en cuanto a lenguajes de programación Móvil se refiere y este es Java. Algunos módulos y componentes del aplicativo se realizarán utilizando un lenguaje de programación llamado XML, el cual es un lenguaje de marcado que permite la interacción entre módulos del SDK de Android.

#### <span id="page-18-1"></span>**5. Historias de usuario**

**Historia de Usuario 001**

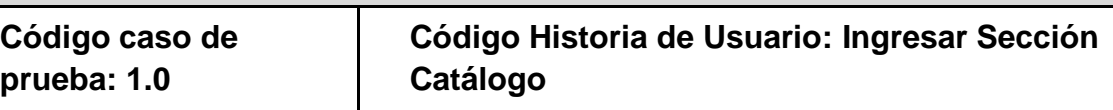

#### **Descripción de la prueba:**

Esta prueba evaluará la capacidad del usuario para entrar a la sección catálogo de la aplicación móvil

#### **Condiciones de Ejecución:**

- 1. Conexión estable a internet
- 2. Al momento de ingresar el usuario debe conocer algún ítem del recurso bibliográfico que desee buscar

#### **Entrada / Pasos de Ejecución:**

- 1. El usuario debe seleccionar la opción catálogo en la página principal.
- 2. El usuario debe ingresar el nombre del recurso bibliográfico que desee encontrar.

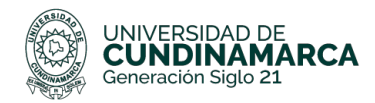

#### **Resultado Esperado:**

1. Encontrar el recurso bibliográfico que desea el usuario

#### **Evaluación de la Prueba: OK**

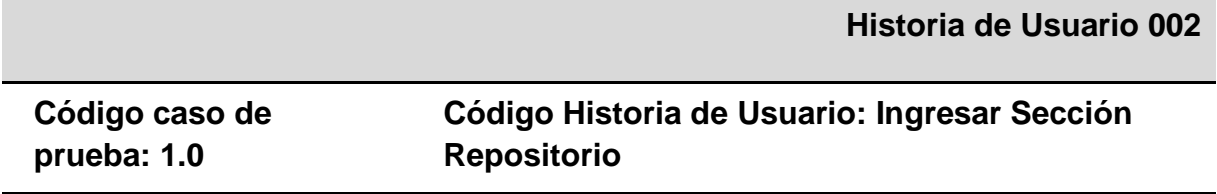

#### **Descripción de la prueba:**

Esta prueba evaluará la capacidad del usuario para entrar a la sección Repositorio institucional de la aplicación móvil.

#### **Condiciones de Ejecución:**

1. Conexión estable a internet

2. Al momento de ingresar el usuario debe conocer algún ítem del recurso investigativo que desee buscar dentro del repositorio institucional, además debe conocer alguna de las facultades de las cuales hacen parte de las comunidades en Dictum.

#### **Entrada / Pasos de Ejecución:**

- 1. El usuario debe seleccionar la opción repositorio en la página principal.
- 2. El usuario debe seleccionar alguna comunidad en Dictum.

#### **Resultado Esperado:**

1. Encontrar el recurso investigativo que desee encontrar el usuario.

#### **Evaluación de la Prueba: OK**

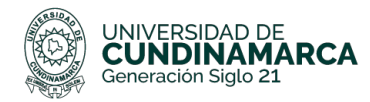

#### **Historia de Usuario 003**

#### **Código caso de prueba: 1.0 Código Historia de Usuario: Ingresar Sección Formación**

#### **Descripción de la prueba:**

Esta prueba evaluará la capacidad del usuario para entrar a la sección formación de la aplicación móvil

#### **Condiciones de Ejecución:**

1. Conexión estable a internet

#### **Entrada / Pasos de Ejecución:**

1. El usuario debe seleccionar la opción Formación en la página principal.

#### **Resultado Esperado:**

1. Apreciar la infografía presente para realizar una solicitud de formación de usuarios en la plataforma institucional de la UCundinamarca

#### **Evaluación de la Prueba: OK**

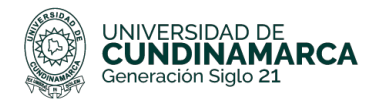

#### **Historia de Usuario 004**

#### **Código caso de prueba: 1.0**

**Código Historia de Usuario: Ingresar Sección ebiblioteca**

#### **Descripción de la prueba:**

Esta prueba evaluará la capacidad del usuario para entrar a la sección e-biblioteca de la aplicación móvil

#### **Condiciones de Ejecución:**

1. Conexión estable a internet.

2. Al momento de ingresar el usuario debe conocer sus credenciales de ingreso, en caso contrario, puede reportar problemas de ingreso para que la oficina de sistemas en cabeza de la ingeniera Jenny, le suministre un usuario y una contraseña.

#### **Entrada / Pasos de Ejecución:**

- 1. El usuario debe ingresar a la sección e-biblioteca en la página principal.
- 2. El usuario debe ingresar todos los datos marcados como obligatorios.

#### **Resultado Esperado:**

1. Poder ingresar a los recursos bibliográficos virtuales de las diferentes editoriales que tienen alianza con la red de bibliotecas de la UCundinamarca.

#### **Evaluación de la Prueba: OK**

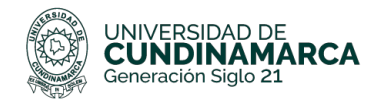

#### **6. Interfaces del Aplicativo**

<span id="page-22-0"></span>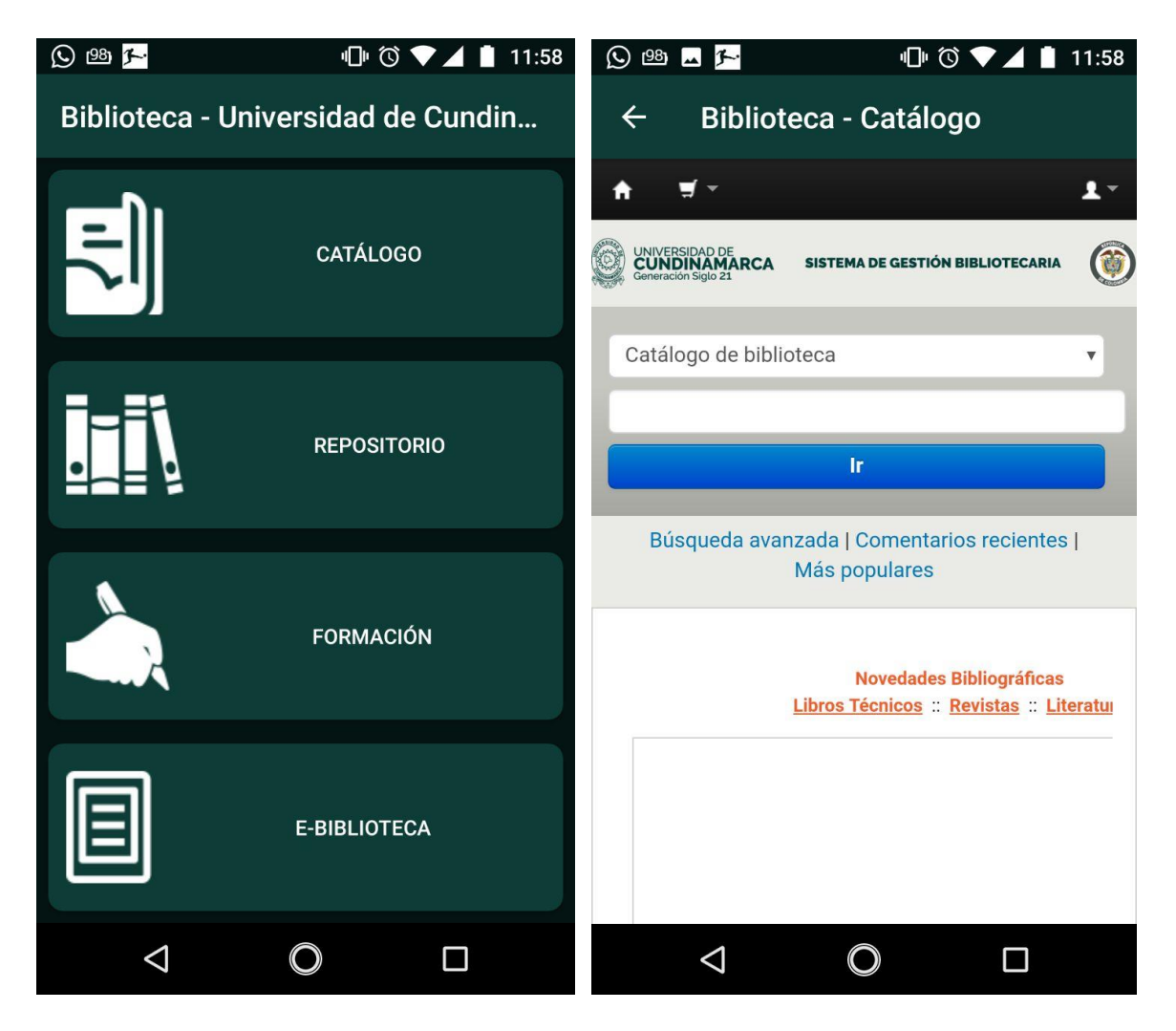

*Fig1: Prototipo pantalla principal Fig2: Prototipo Sección Catálogo*

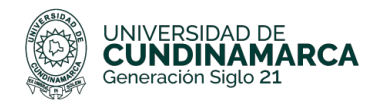

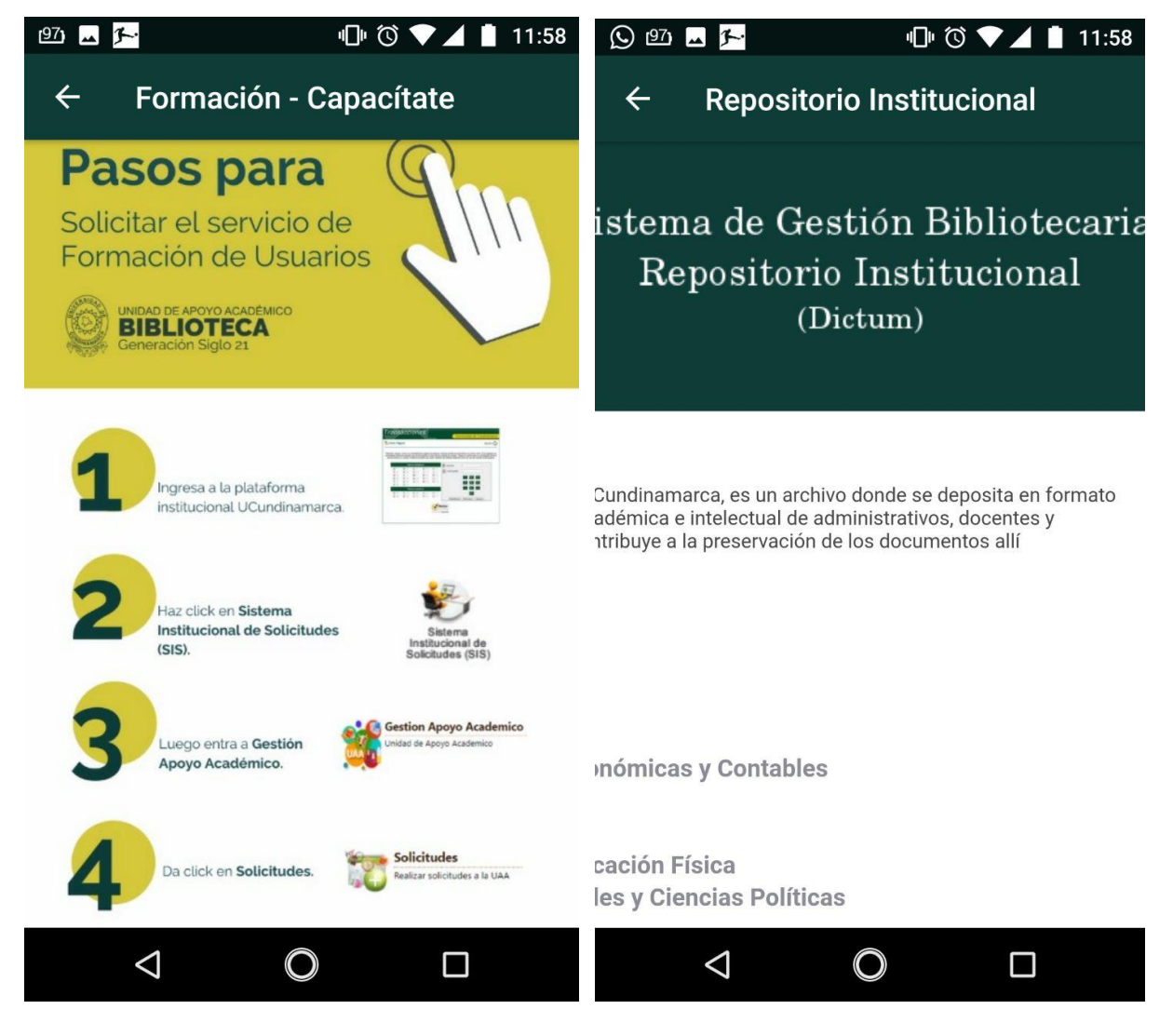

*Fig3: Prototipo Sección Formación Fig4: Prototipo Sección Repositorio*

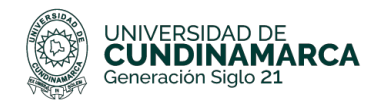

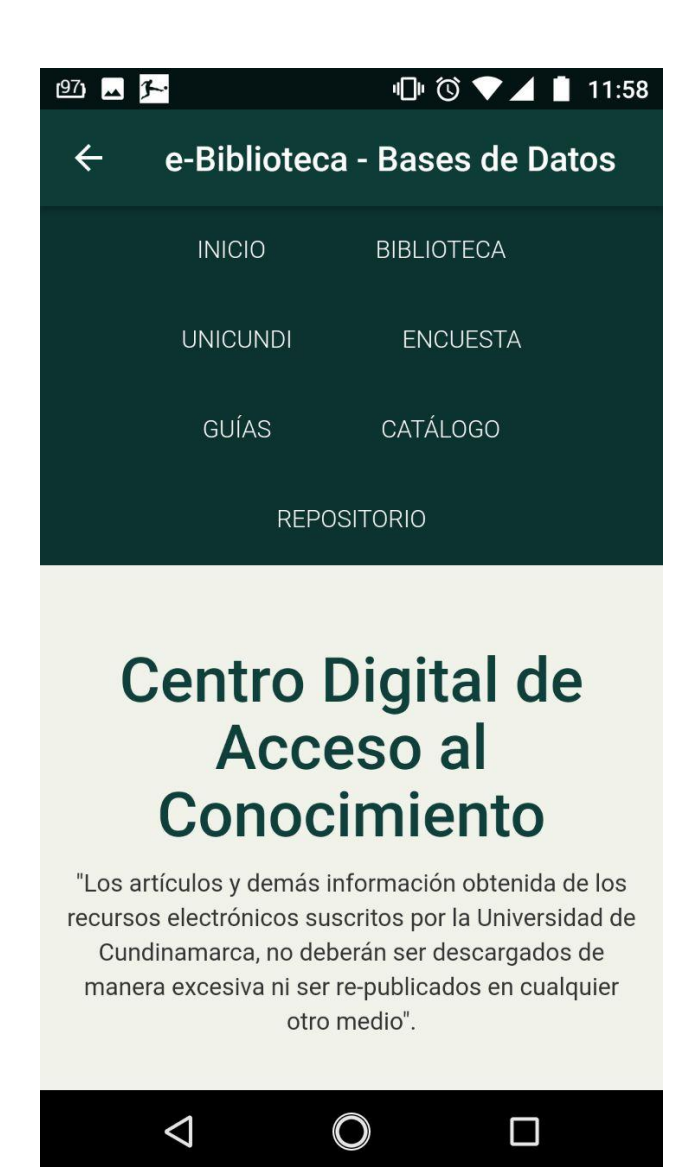

*Fig5: Prototipo Sección e-biblioteca*